# **DISHPAY**

# **TERMINAL DE PAIEMENT**

# **V400M**

# **MANUEL D'UTILISATION AUTO-INSTALLATION**

- VERSION: EU 002
- DATE:  $2023 12 01$

**DISH DIGITAL SOLUTIONS GMBH** 

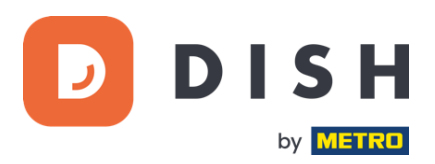

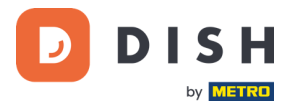

# COPYRIGHT © DISH DIGITAL SOLUTIONS GMBH 2023. TOUS DROITS RESERVES.

Il est formellement interdit de reproduire ou de transmettre quelque partie que ce soit de ce document, sous toute forme ou par tout moyen, sans l'accord écrit préalable de DISH Digital Solutions GmbH, désignée ci-après par "DISH".

### MARQUES ET AUTORISATIONS

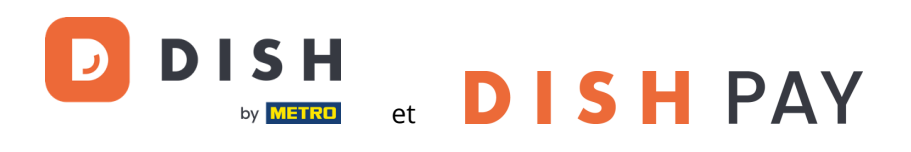

sont des marques déposées de DISH Digital Solutions GmbH.

Toutes les autres marques et noms commerciaux mentionnés dans ce document sont la propriété de leurs détenteurs respectifs.

#### AVIS IMPORTANT

Les produits, services et caractéristiques achetés sont stipulés dans le contrat conclu entre DISH et le client. Tout ou une partie des produits, services et fonctionnalités décrits dans ce document peuvent ne pas entrer dans le cadre de l'achat ou de l'utilisation. Sauf indication contraire dans le contrat, toutes les déclarations, informations et recommandations contenues dans ce document sont fournies "EN L'ÉTAT", sans garantie ni représentation d'aucune sorte, qu'elle soit expresse ou implicite.

Les informations contenues dans ce document sont susceptibles d'être modifiées sans préavis. Tous les efforts ont été faits dans la préparation de ce document pour assurer l'exactitude du contenu, mais toutes les déclarations, informations et recommandations contenues dans ce document ne constituent pas une garantie de quelque nature que ce soit, expresse ou implicite. Tous droits, modifications techniques et erreurs réservés.

En outre, **Conditions générales d'utilisation DISH** [\(www.dish.co/terms-of-use\)](http://www.dish.co/terms-of-use), **Politique de confidentialité DISH** [\(www.dish.co/privacy-policy\)](https://www.dish.co/privacy-policy/) et **Conditions spéciales pour DISH Pay** [\(www.dish.co/special-conditions-for](https://www.dish.co/special-conditions-for-dish-pay/)[dish-pay\)](https://www.dish.co/special-conditions-for-dish-pay/) s'appliquent à tous les contenus de ce document.

#### DISH DIGITAL SOLUTIONS GMBH

ADRESSE : METRO-STR. 1 40235 DÜSSELDORF | ALLEMAGNE WEBSITE [: WWW.DISH.DIGITAL](http://www.dish.digital/) [| WWW.DISH.CO](http://www.dish.co/)

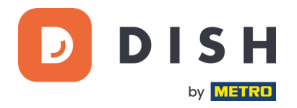

# **TABLE DES MATIERES**

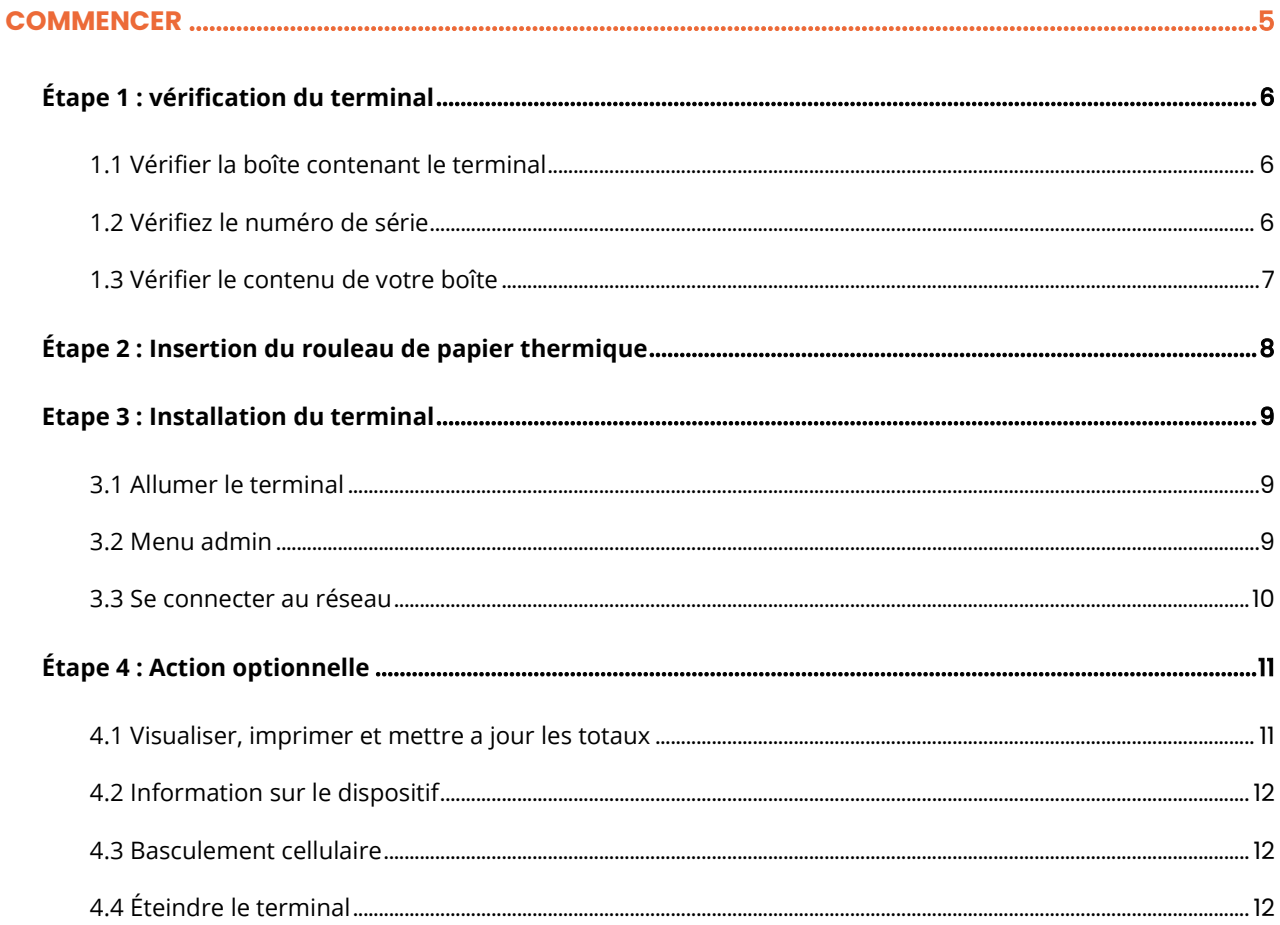

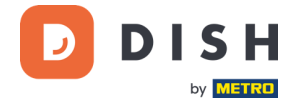

# **V400m**

Terminal mobile, avec impression rapide et nombreuses possibilités de connexion

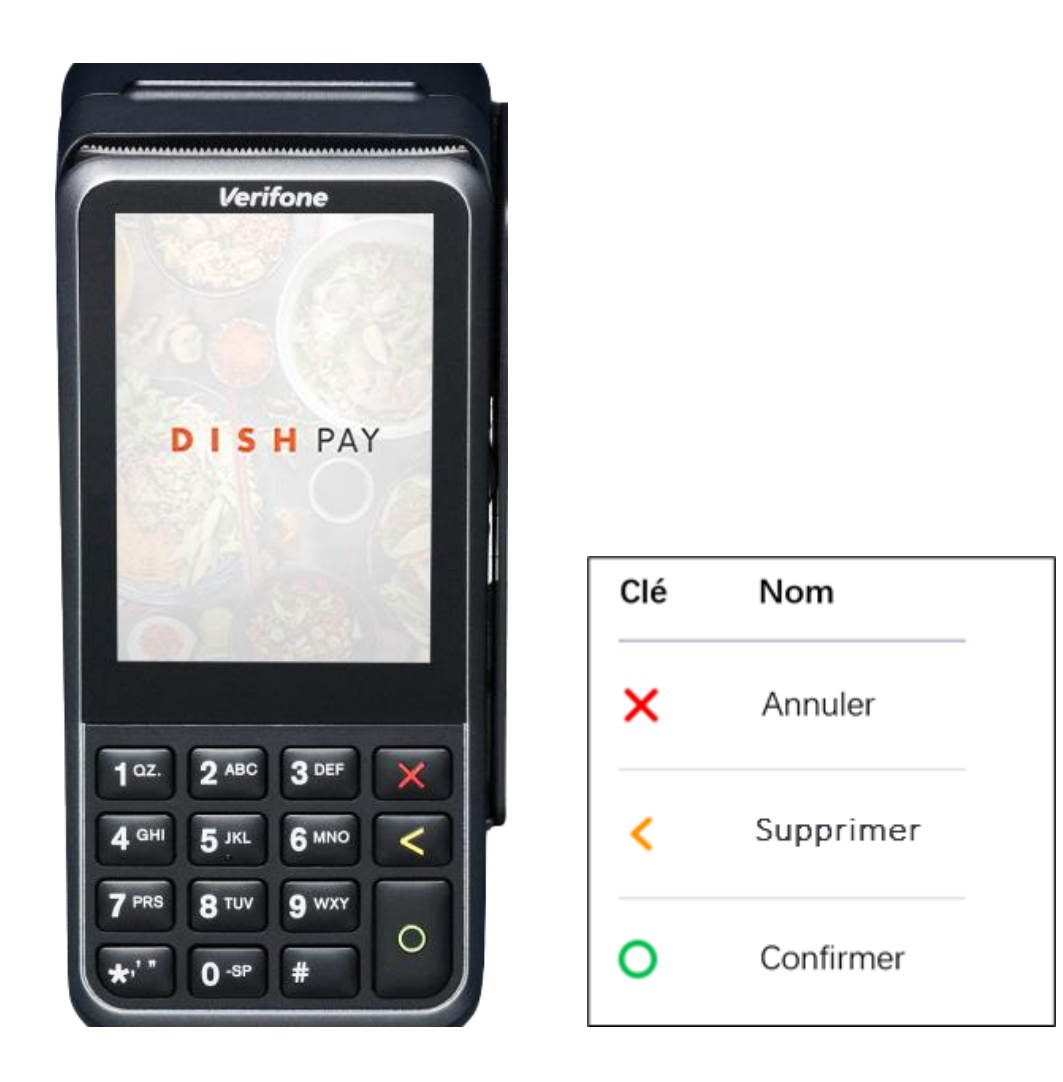

**Note :** Ce manuel d'utilisation ne s'applique qu'aux clients qui ont acheté DISH Pay en tant que produit autonome et qui ne l'utilisent pas avec DISH POS ou DISH POS Lite.

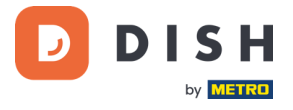

# <span id="page-4-0"></span>**COMMENCER**

Voici les étapes à suivre pour que votre nouveau terminal de paiement V400m soit opérationnel.

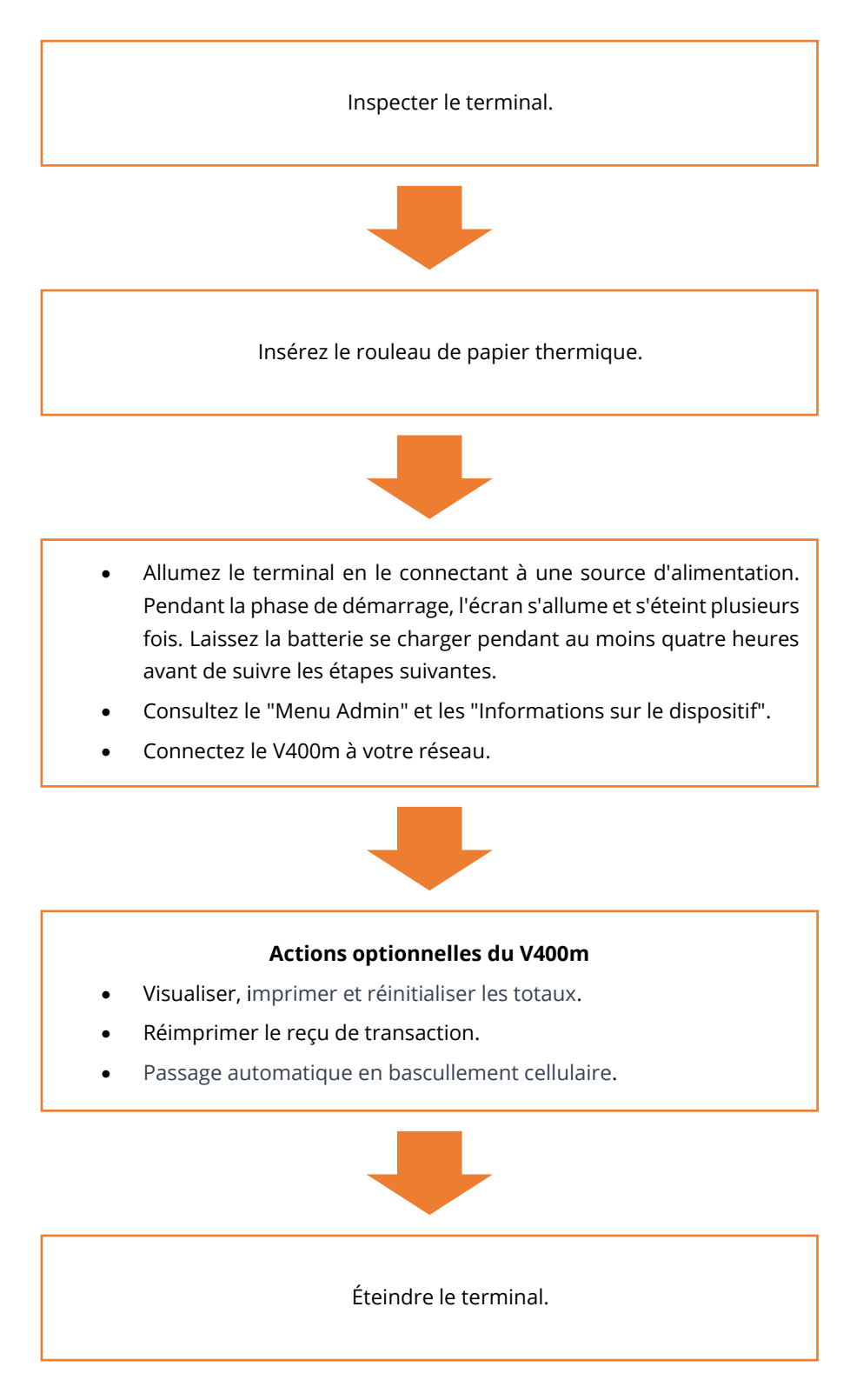

Une fois ces étapes franchies, vous êtes prêt à traiter les paiements !

Vous trouverez un guide plus détaillé dans les étapes suivantes.

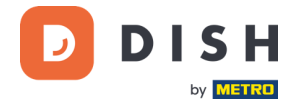

# <span id="page-5-0"></span> $ETAPE$  **1 :**  $VÉRIFICATION$  DU TERMINAL<sup>1</sup>

Étant donné que les terminaux de paiement traitent des données sensibles relatives aux cartes, il est essentiel de vérifier que le terminal que vous avez reçu est le bon et qu'il n'a pas été altéré.

# <span id="page-5-1"></span>**1.1 VÉRIFIER LA BOÎTE CONTENANT LE TERMINAL**

- Elle n'a pas été ouverte.
- Le scellé de sécurité, une étiquette rouge avec un code-barres et un numéro, est toujours intact et apposé sur le couvercle de la boîte.

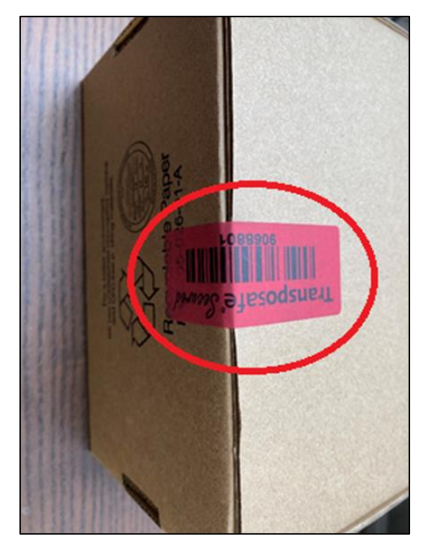

# <span id="page-5-2"></span>**1.2 VÉRIFIEZ LE NUMÉRO DE SÉRIE**

Brisez le sceau de sécurité, sortez le terminal de la boîte et vérifiez si le **numéro de série (S/N)** du terminal correspond au numéro de série de la boîte.

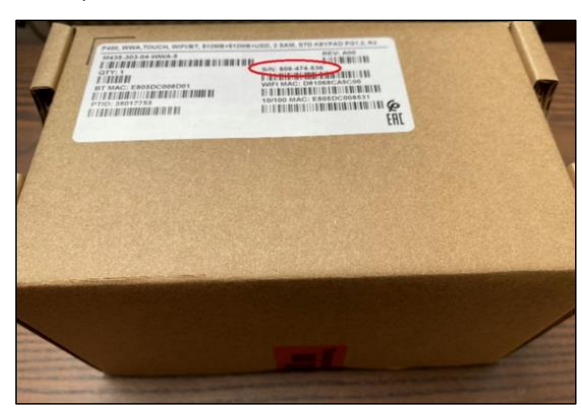

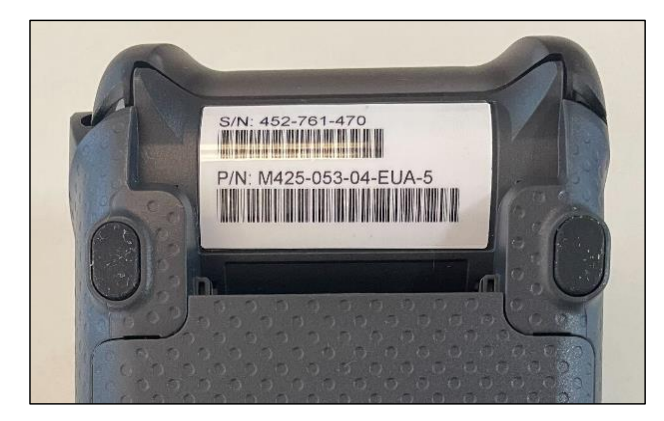

**ATTENTION :** Inspectez le terminal pour vérifier qu'il n'a pas été altéré. Vérifiez qu'il n'y a pas de joints ou de vis manquants, de fils ou d'étiquettes supplémentaires, de trous dans le dispositif et d'objets insérés ou attachés à n'importe quelle partie du terminal.

Si l'un des points de vérification ci-dessus est défaillant, veuillez contacter immédiatement l'équipe d'assistance DISH à l'adress[e www.dish.co/contact.](http://www.dish.co/contact)

Copyright © DISH Digital Solutions GmbH Page 6

<sup>1</sup> Les images sont données à titre indicatif ; le modèle réel peut varier en fonction du choix de votre achat.

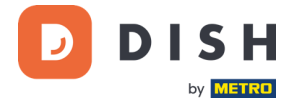

# <span id="page-6-0"></span>**1.3 VÉRIFIER LE CONTENU DE VOTRE BOÎTE <sup>1</sup>**

Votre ensemble V400m se compose des éléments suivants :

- Terminal de paiement V400m
- Alimentation électrique
- Carte SIM
- Rouleau de papier thermique 57 x 40 mm (largeur x diamètre)

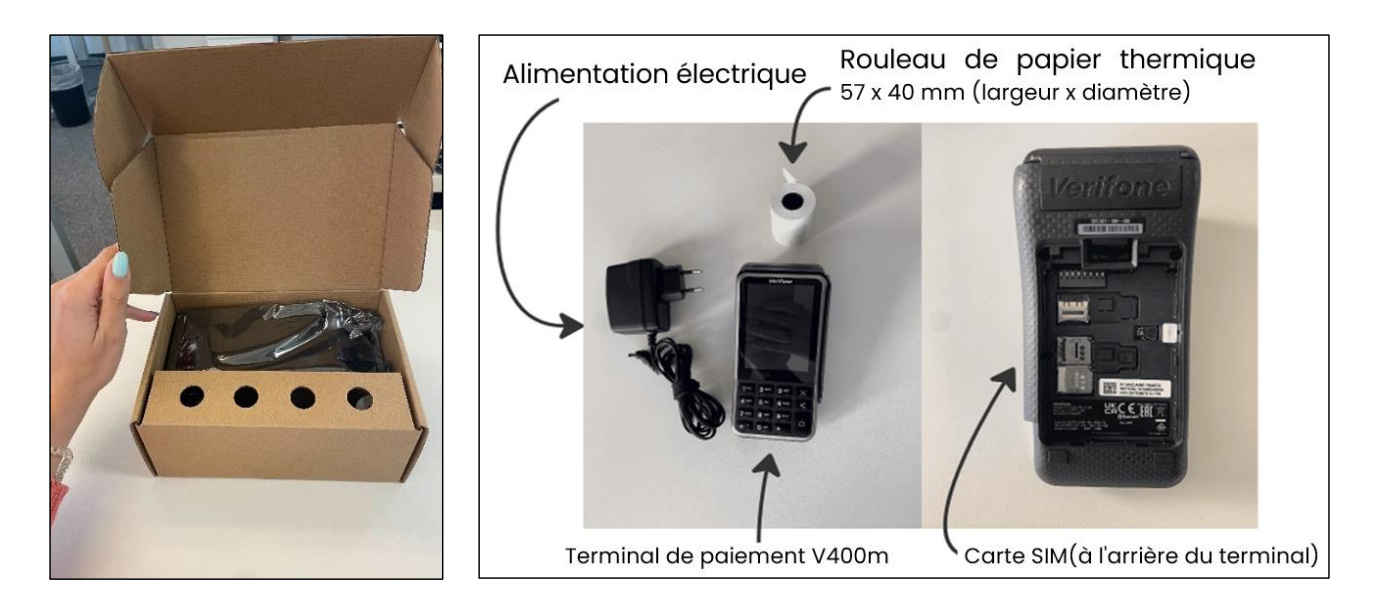

Si l'un des composants décrits est manquant, veuillez contacter immédiatement l'équipe d'assistance DISH à l'adress[e www.dish.co/contact.](http://www.dish.co/contact)

<sup>1</sup> Les images sont données à titre indicatif ; le modèle réel peut varier en fonction du choix de votre achat.

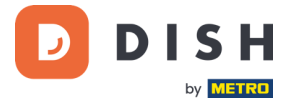

# <span id="page-7-0"></span>**ÉTAPE 2 : INSERTION DU ROULEAU DE PAPIER THERMIQUE<sup>1</sup>**

1. Tirez le loquet du compartiment à papier vers le haut et faites basculer le couvercle vers le bas.

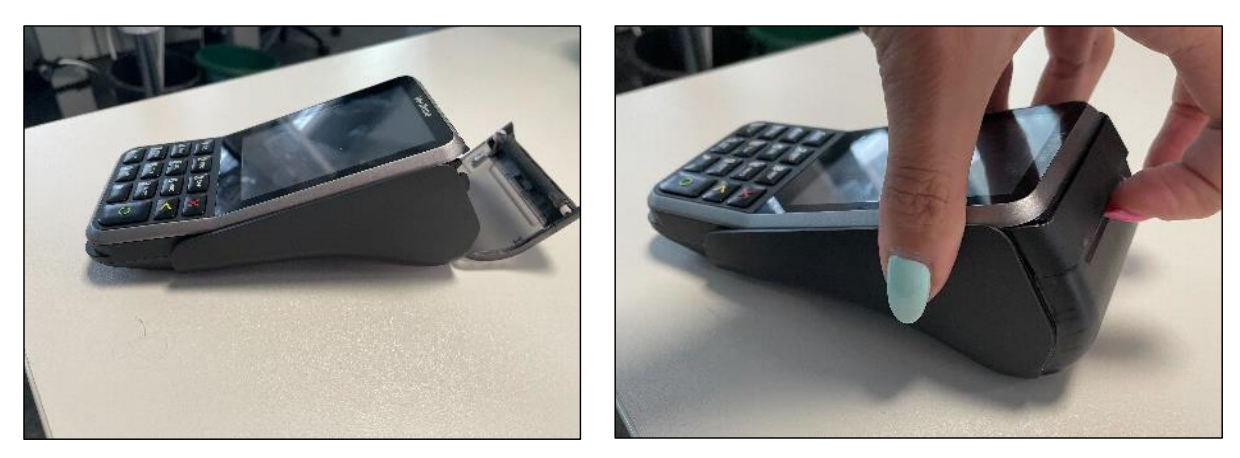

2. Insérez le rouleau en le plaçant dans le terminal et en veillant à ce que le papier dépasse légèrement.

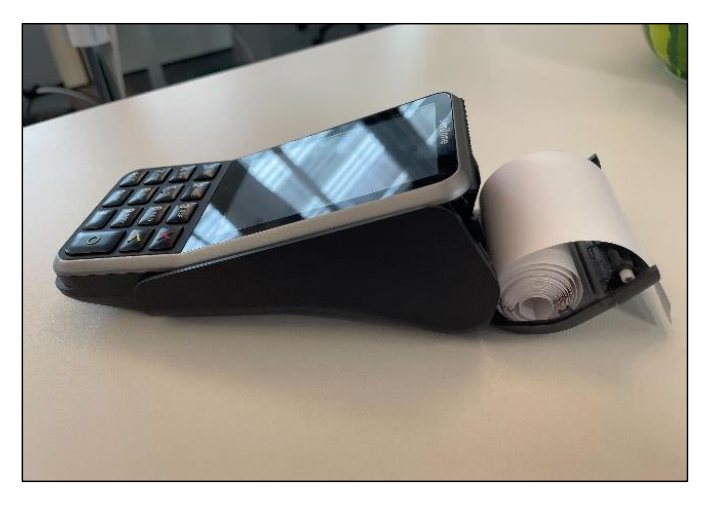

3. Fermez le couvercle du compartiment.

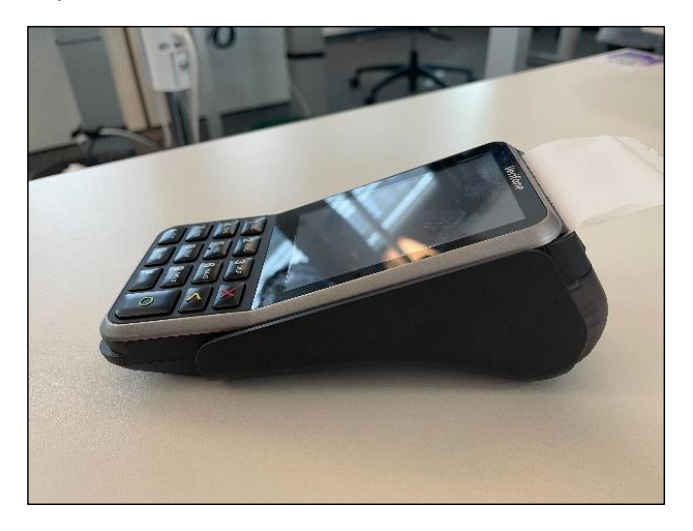

<sup>&</sup>lt;sup>1</sup> Les images sont données à titre indicatif ; le modèle réel peut varier en fonction du choix de votre achat.

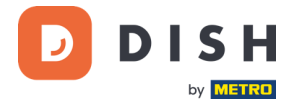

# <span id="page-8-0"></span>**ETAPE 3 : INSTALLATION DU TERMINAL**

Si vous allumez le terminal de paiement pour la première fois ou après une longue période d'inactivité, il se peut qu'il effectue un appel de maintenance pour synchroniser la configuration et mettre à jour le logiciel. Cette opération peut durer de 10 à 20 minutes.

# <span id="page-8-1"></span>**3.1 ALLUMER LE TERMINAL**

• Connectez le terminal à une alimentation électrique.

ou

• Appuyez et maintenez la touche **Confirmer** jusqu'à ce que l'écran s'allume. Le niveau de charge de la batterie doit être suffisamment élevé pour que le terminal puisse s'allumer.

Au démarrage, l'écran s'allume et s'éteint plusieurs fois.

Lorsque le terminal est connecté à une alimentation électrique, la batterie commence à se charger. Une icône en haut de l'écran indique le niveau de charge de la batterie. Veuillez laisser la batterie se charger pendant au moins quatre heures pendant que vous passez aux étapes suivantes.

# <span id="page-8-2"></span>**3.2 MENU ADMIN**

Consultez le « Menu Admin » : vous en aurez besoin pour diverses tâches.

Pour ouvrir le menu Administrateur :

- 1. Sélectionnez **9** puis la touche **Confirmer** .
- 2. Entrez le mot de passe du menu Admin et sélectionnez la touche **Confirmer** . Pour obtenir le mot de passe, veuillez appeler l'équipe d'assistance DISH à l'adresse [www.dish.co/contact.](http://www.dish.co/contact)

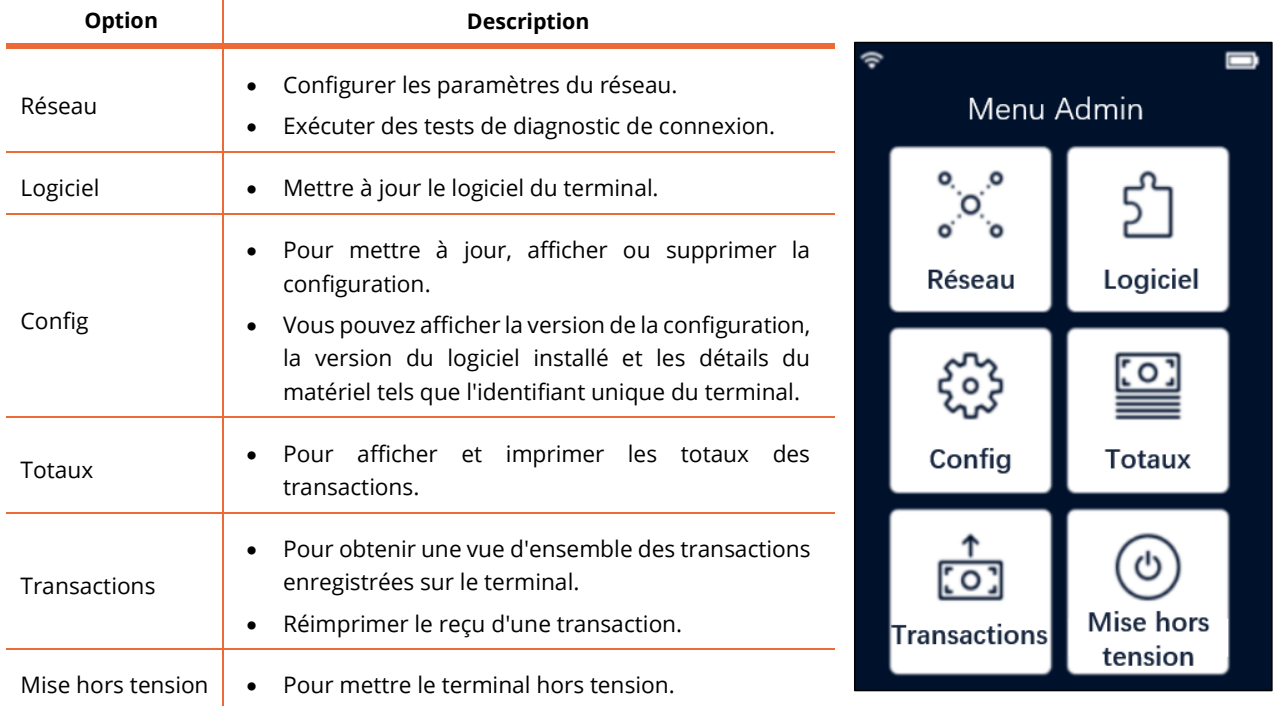

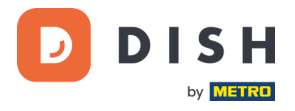

# <span id="page-9-0"></span>**3.3 SE CONNECTER AU RÉSEAU**

Connectez votre appareil à votre réseau local au Wi-Fi en suivant les instructions ci-dessous :

- Sur l'écran du terminal, sélectionnez **Configurer le réseau** .
- Sélectionnez **Wi-Fi** .
- Appuyez sur le bouton pour l'activation du **Wi-Fi**.
- Sélectionnez l'icône (**+**) pour ajouter un réseau. Le terminal recherche les réseaux Wi-Fi.
- Choisissez le réseau souhaité dans la liste et saisissez le mot de passe Wi-Fi ou sélectionnez **Ajouter manuellement** et saisissez le nom (SSID) du réseau Wi-Fi et le mot de passe Wi-Fi.
- Sélectionnez la coche pour confirmer :
	- o Le terminal définit automatiquement le réseau par défaut et s'y connecte.
	- o Vous verrez maintenant une icône Wi-Fi en haut de l'écran.

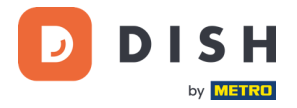

# <span id="page-10-0"></span>**ÉTAPE 4 : ACTION OPTIONNELLE**

# <span id="page-10-1"></span>**4.1 VISUALISER, IMPRIMER ET METTRE A JOUR LES TOTAUX**

Le terminal peut générer un rapport sur les totaux, qui donne un aperçu des montants totaux des ventes, des remboursements, des pourboires et des annulations traités par le terminal depuis la dernière réinitialisation du rapport. Utilisez la fonctionnalité de réinitialisation du rapport pour obtenir les totaux d'une journée ou d'une équipe.

### **a. Obtenez le rapport Totaux :**

- 1. Allez au [Menu admin.](#page-8-2)
- 2. Sélectionnez **Totaux** .
- 3. Sélectionnez une action :
	- **Afficher** : affiche le rapport Totaux pour la période affichée en haut du rapport.
	- **Imprimer** > **Oui** : imprime le rapport Totaux. (Facultatif) Pour réinitialiser le compteur après avoir imprimé les totaux (jour ou équipe), sélectionnez **Oui** lorsque vous y êtes invité avec **Réinitialiser les totaux ?** .
	- **Réinitialiser** > **Oui** : démarre une nouvelle période de reporting. Les totaux de la période précédente ne sont plus affichés.

#### **b. Réinitialisation automatique**

Pour réinitialiser automatiquement les totaux chaque jour à une heure précise, veuillez contacter notre équipe d'assistance DISH à l'adress[e www.dish.co/contact.](http://www.dish.co/contact)

#### **c. Réimprimer le reçu de la transaction**

Pour imprimer une autre copie du reçu de l'acheteur ou du commerçant pour une transaction spécifique :

- Activer l[e Menu admin.](#page-8-2)
- Sélectionnez **Transactions**.
- Sélectionnez la transaction pour laquelle vous souhaitez réimprimer un reçu.
- Sélectionnez **Reçus**, puis le reçu que vous souhaitez imprimer : **Reçu du client** ou **Reçu du commerçant**.
- Sélectionnez **Imprimer**.
- Sélectionnez **Annuler** pour revenir au point de sélection et imprimer l'autre reçu ou sélectionnez **Annuler** à plusieurs reprises jusqu'à ce que le menu Admin se ferme.

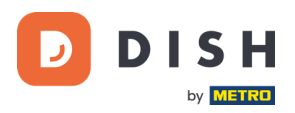

### <span id="page-11-0"></span>**4.2 INFORMATION SUR LE DISPOSITIF**

Pour afficher des informations sur le terminal :

• Sélectionne **5**, puis la touche **Confirmer**.

Un écran similaire à celui présenté ici s'affiche, avec :

- Le modèle, le numéro de série et l'adresse IP du terminal.
- La version du logiciel et la version de configuration que le terminal utilise actuellement.
- Le compte marchand et le magasin auquel appartient le terminal.
- Un bouton pour afficher un QR code avec des informations sur le terminal. Lorsque vous contactez notre équipe d'assistance DISH via [www.dish.co/contact,](http://www.dish.co/contact) il se peut que l'on vous demande de scanner ce QR code.

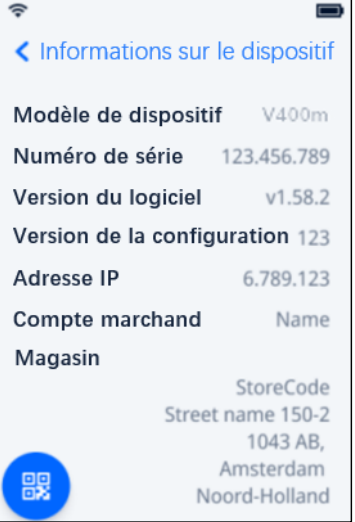

## <span id="page-11-1"></span>**4.3 BASCULEMENT CELLULAIRE**

Votre terminal V400m peut automatiquement passer au traitement des paiements via une connexion cellulaire lorsque la connexion Internet est défaillante. Pour cela, vous devez avoir souscrit un abonnement à une carte SIM pour votre terminal.

En cas de doute, veuillez contacter notre équipe d'assistance DISH à l'adress[e www.dish.co/contact.](http://www.dish.co/contact)

# <span id="page-11-2"></span>**4.4 ÉTEINDRE LE TERMINAL**

Pour éteindre le terminal :

- Activer le Menu admin et sélectionnez **Mise hors tension**. ou
- Appuyer sur la touche **Annuler** et maintenez-la enfoncée jusqu'à ce que l'écran s'éteigne (au bout de 5 à 20 secondes).